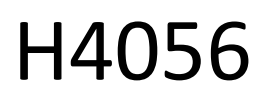

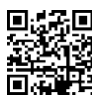

# CAMARA EXTERIOR IP GOSMART IP-600 EYE

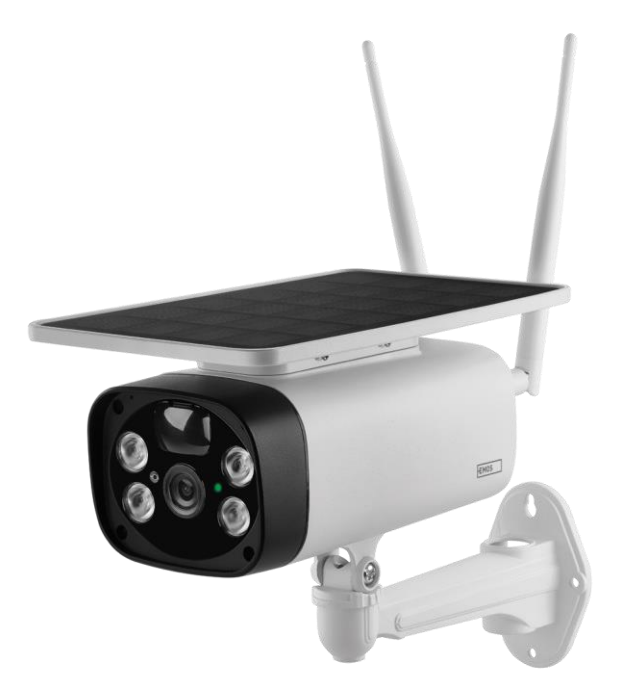

# $\mathbb{C}^{\mathbb{Z}^{\text{Indice}}}$

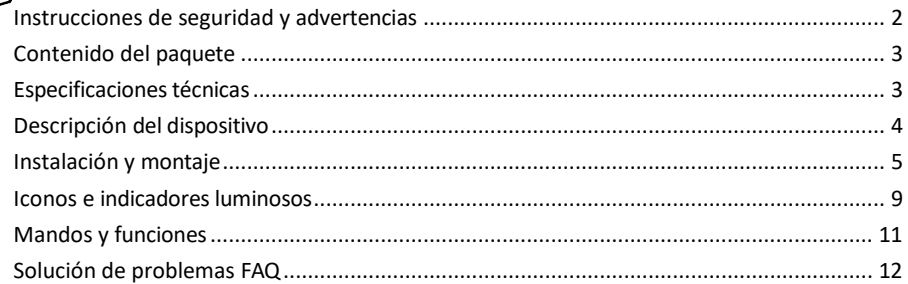

#### <span id="page-1-0"></span>Instrucciones y advertencias de seguridad

Antes de utilizar el aparato, lea las instrucciones de uso.

Observe las instrucciones de seguridad de este manual.

EMOS spol. s r.o. declara que el producto H4056 cumple los requisitos esenciales y otras disposiciones pertinentes de las directivas. El equipo puede utilizarse libremente en la UE.

La Declaración de Conformidad puede consultarse en el sitio web http://www.emos.eu/download. El equipo puede ser operado sobre la base de la autorización general N º VO-R/10/07.2021-8 en su versión modificada.

#### <span id="page-2-0"></span>Contenido del

paquete Unidad de cámara Cable USB Soporte 4× Baterías Li-ion 18650 Material de instalación tornillos Manual

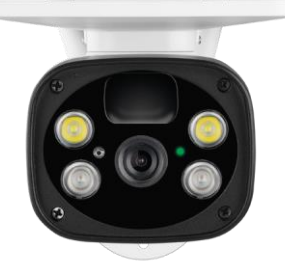

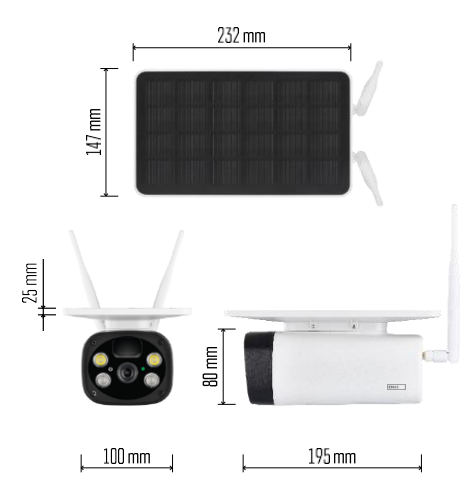

# Especificaciones técnicas

Potencia: 4×2.200 mAh Panel solar: 3,5 W Resolución: 1.920×1.080 Objetivo: 2,69 mm JX-F37 Ángulo del objetivo: 110º Ángulo PIR: 120 Alcance de detección PIR: 10 m Almacenamiento: Tarjeta SD (máx. 64 Gb), almacenamiento en la nube Grado de protección: IP55 Número máximo de usuarios: 10 APP: EMOS GoSmart para Android e iOS

Conectividad: WI-FI a 2,4 GHz (IEEE802.11b/g/n)

Aviso

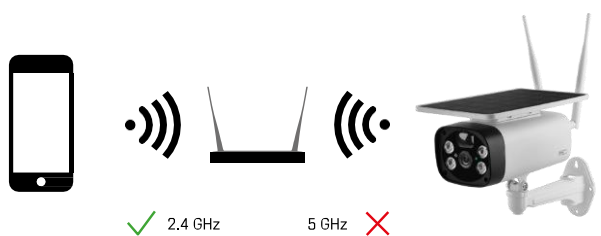

La cámara sólo admite Wi-Fi de 2,4 GHz (no admite 5 GHz).

<span id="page-3-0"></span>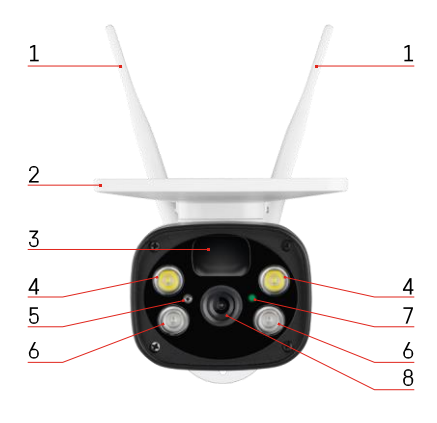

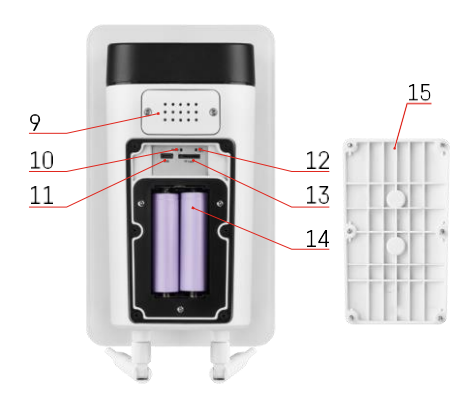

## Descripción del dispositivo

- Antenas
- Panel solar
- Sensor PIR
- Iluminador LED
- sensor de luz
- Iluminador IR
- LED de estado
	- El LED parpadea en rojo: en espera de la configuración de la red.
	- El LED parpadea rápidamente en verde: el aparato se está conectando a la red.
	- LED verde: dispositivo añadido a la red.
	- El LED parpadea rápidamente en rojo y verde: Actualización del firmware
- Lente
- Altavoz
- Botón de reinicio
- Puerto USB
- Botón ON/OFF
- Ranura para tarjetas SD (máx. 64 GB)
- Espacio para pilas
- Tapa inferior de la cámara

# <span id="page-4-0"></span>Instalación y montaje Instalación de la cámara en la pared

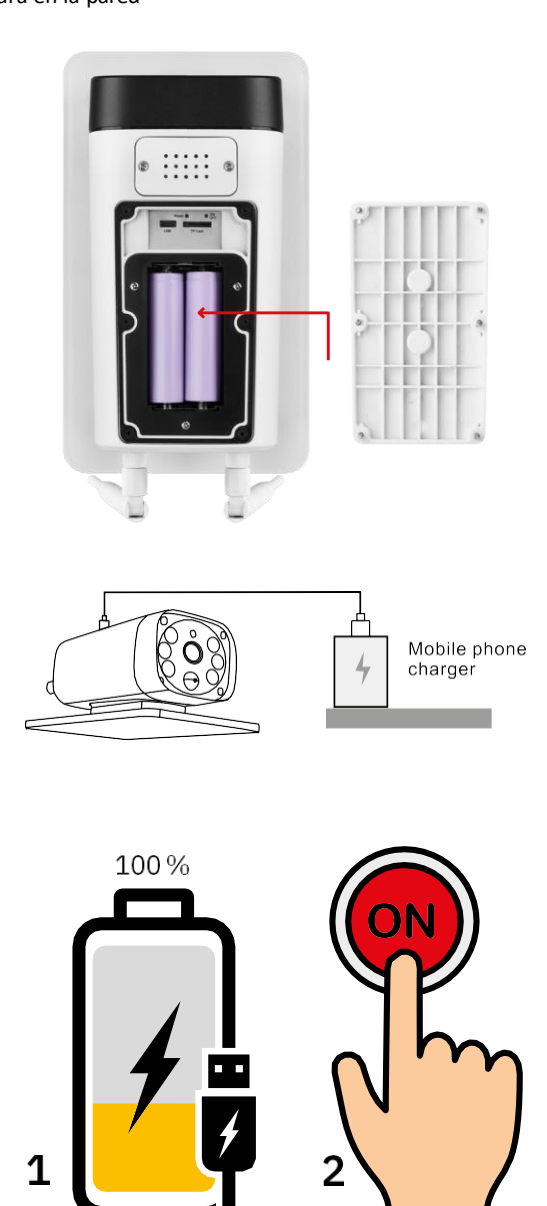

1. Inserte las pilas en la cámara y déjela cargar hasta que esté cargada al 100%.

2. A continuación, encienda la cámara con el botón ON/OFF.

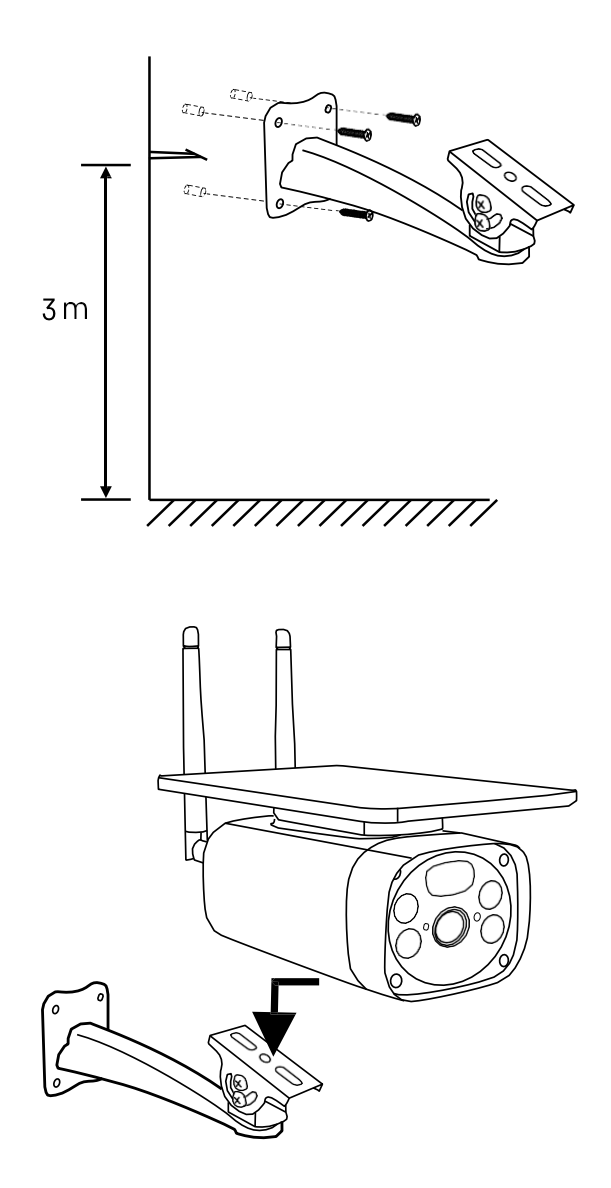

Monte el soporte de la cámara en un lugar con abundante luz solar. Por razones de seguridad, se recomienda instalar la cámara a una altura de al menos 3 metros.

Una vez que la cámara esté completamente cargada, vuelva a atornillar la tapa en la parte inferior de la cámara y, a continuación, coloque toda la cámara en el soporte preinstalado.

#### Emparejamiento con una aplicación

Instalación de la aplicación EMOS GoSmart

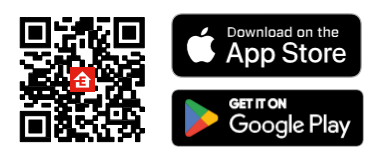

La aplicación está disponible para Android e iOS en Google Play y App Store. Escanee el código QR para descargar la aplicación.

Aplicación móvil EMOS GoSmart

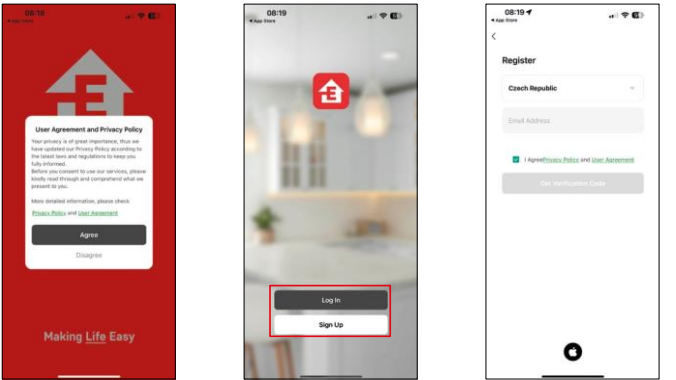

Abre la app EMOS GoSmart, confirma la política de privacidad y haz clic en Acepto. Selecciona la opción de registro.

Introduzca el nombre de una dirección de correo electrónico válida y elija una contraseña. Confirme su consentimiento con la política de privacidad. Seleccione registrarse.

Emparejamiento con una aplicación

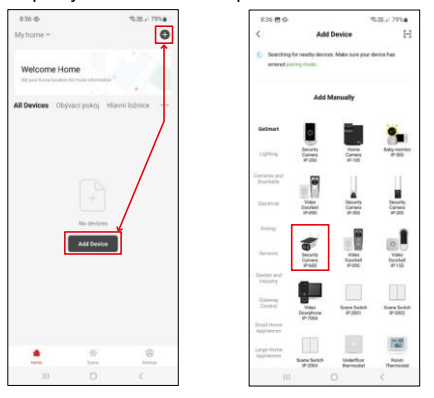

Seleccione Añadir dispositivo.

Seleccione la categoría de productos GoSmart y seleccione la Cámara IP-600 EYE.

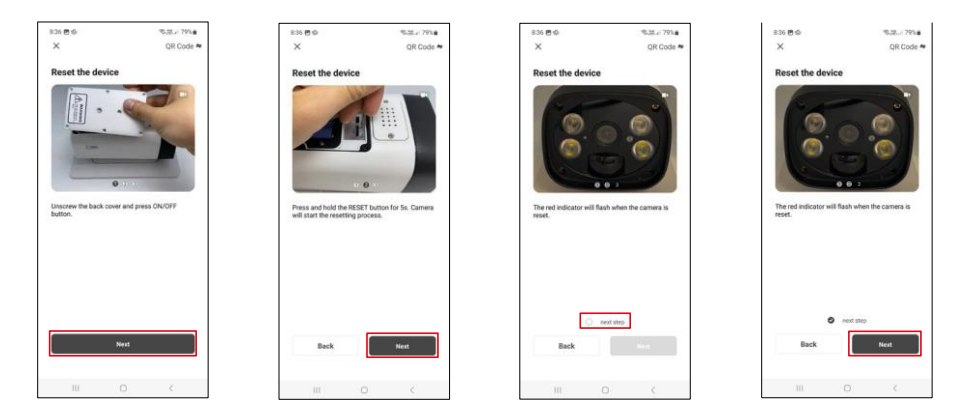

Inserte las pilas en la cámara y enciéndala. Le recomendamos que reinicie siempre la cámara. Un LED rojo parpadeante indica que la cámara está lista para el emparejamiento.

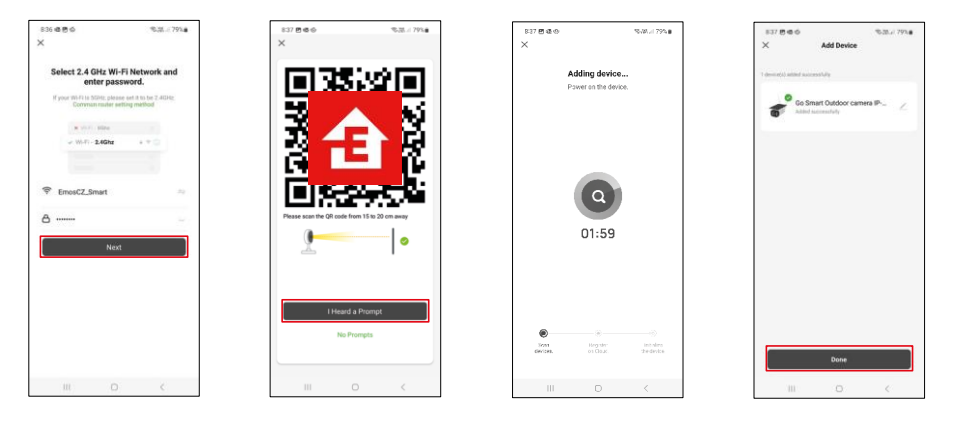

Introduzca el nombre y la contraseña de su red Wi-Fi. Esta información permanece encriptada y se utiliza para permitir que la cámara se comunique con tu dispositivo móvil de forma remota.

Aparecerá un código QR en la pantalla de tu dispositivo

móvil. Coloca el código QR delante del objetivo de la

cámara.

Confirme que ha oído el pitido que indica que el emparejamiento se ha realizado correctamente.

El dispositivo se buscará automáticamente. Después del emparejamiento, se puede cambiar el nombre de la cámara.

# <span id="page-8-0"></span>Iconos e indicadores luminosos

Descripción de los controles de la aplicación

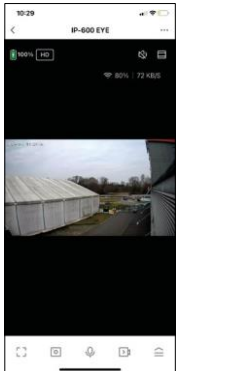

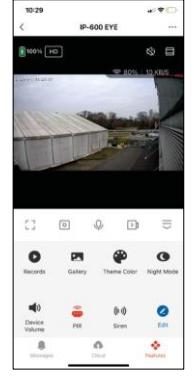

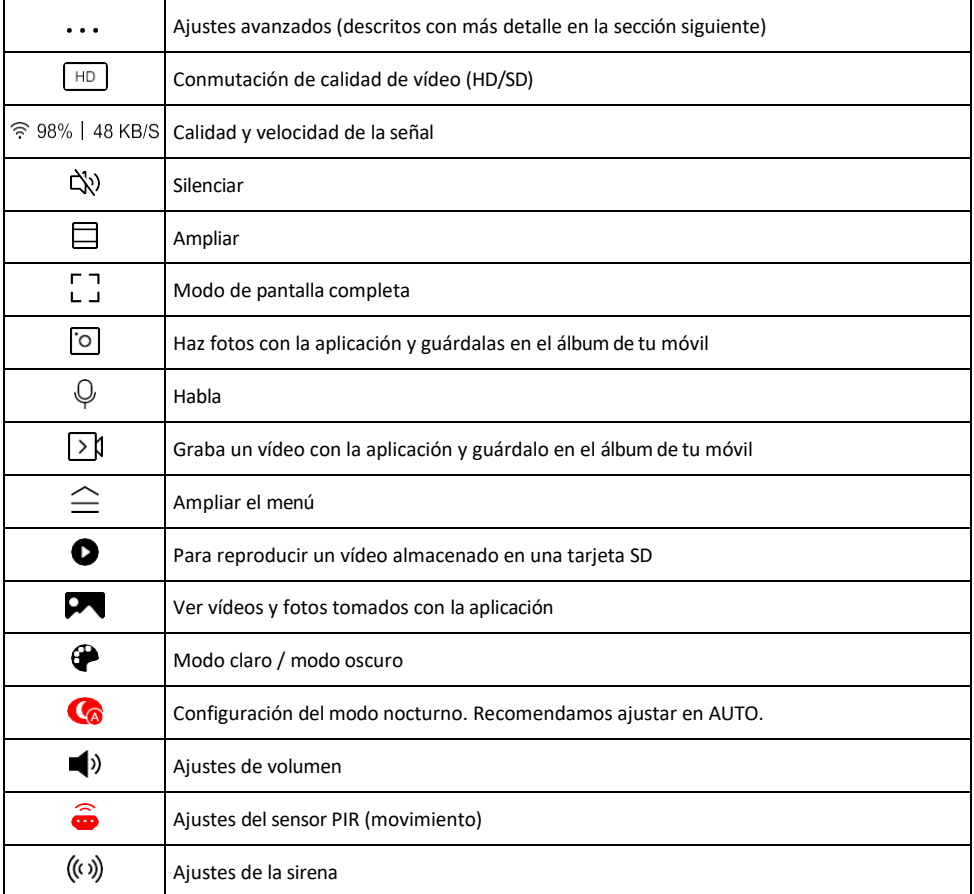

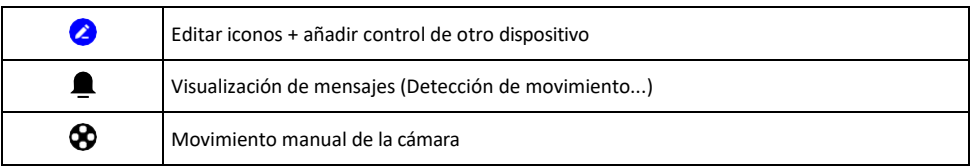

#### Descripción de la configuración

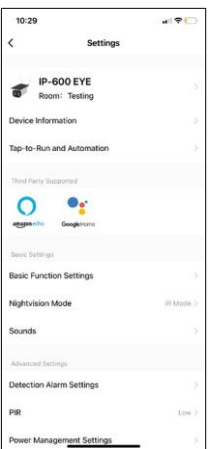

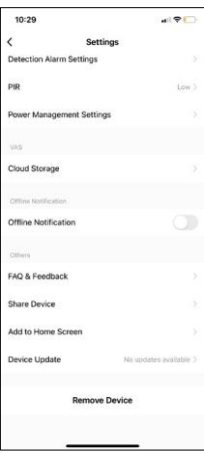

- de la extensión Información del dispositivo Información básica sobre el dispositivo y su propietario
	- Tap-to-Run y Automatización Ver escenas y automatizaciones asignadas al dispositivo. La creación de escenas es posible directamente en el menú principal de la aplicación en la sección

"Escenas". Por ejemplo, el H4056 podría automatizarse para activar el modo privado entre las 6 de la tarde y las 7 de la mañana para que la cámara no le siga cuando esté en casa.

- Ajustes de funciones básicas Activar/desactivar funciones básicas de control como la rotación automática de pantalla o la marca de agua con visualización de hora y fecha. Otro ajuste importante es la posibilidad de seleccionar la comunicación unidireccional o bidireccional.
- Modo de visión nocturna ajuste del modo nocturno
- Sonidos Ajustes de volumen
- Ajustes de alarma de detección Ajustes de detección de movimiento y opción de filtrado de cuerpos humanos.
- PIR ajuste de sensibilidad del sensor de movimiento.
- Configuración de la gestión de energía: consulta la información sobre la batería y la configuración de las alertas de batería baja.
- Almacenamiento en nube gestión del almacenamiento en nube
- Notificación de desconexión: para evitar recordatorios constantes, s e enviará una notificación si el dispositivo permanece desconectado durante más de 30 minutos.
- FAQ & Feedback Vea las preguntas más comunes junto con sus soluciones, además de la posibilidad de enviarnos una pregunta/sugerencia/feedback directamente a nosotros.
- Compartir dispositivo: comparte la gestión del dispositivo con otro usuario.
- Añadir a la pantalla de inicio: añade un icono a la pantalla de inicio de tu teléfono. Con este paso, usted no tiene que abrir el dispositivo a través de la aplicación cada vez, pero simplemente haga clic directamente en este icono añadido y que le llevará directamente a la vista de la cámara
- Actualización de dispositivos Actualización de dispositivos. Opción para activar las actualizaciones automáticas
- Retirar dispositivo Retirar y evaporar el dispositivo. Un paso importante si desea cambiar el propietario del dispositivo. Después de añadir el dispositivo a la app, el dispositivo se empareja y no se puede añadir bajo otra cuenta.

## <span id="page-10-0"></span>Controles y funciones

#### Grabación en tarjeta SD

Una de las funciones básicas del sistema de seguridad para el hogar es la función de grabación en tarjeta SD. La cámara admite tarjetas SD con un tamaño máximo de 64 GB en formato FAT32. Sin embargo, las tarjetas SD de 32 GB o 16 GB también son suficientes. Cuando la tarjeta SD está llena, las grabaciones se sobrescriben automáticamente.

Instrucciones para activar la función de tarjeta SD:

- 1. Inserte la tarjeta Micro SD en la ranura correspondiente de la parte inferior de la cámara.
- 2. Abra la configuración avanzada del dispositivo y seleccione "Configuración de almacenamiento".
- 3. Formatee la tarjeta SD. ADVERTENCIA: No apague la aplicación ni interrumpa el proceso al formatear la tarjeta SD.
- 4. Encienda el sensor PIR y ajuste la sensibilidad deseada.
- 5. Cuando la cámara detecte movimiento, también grabará unos segundos de metraje, que se pueden contrar en el icono:

#### <span id="page-11-0"></span>Preguntas frecuentes

No consigo emparejar los dispositivos. ¿Qué puedo hacer?

- Asegúrate de que utilizas una red Wi-Fi de 2,4 GHz y de que la señal es lo suficientemente fuerte.
- Permitir a la aplicación todos los permisos en la configuración
- Asegúrate de que utilizas la última versión del sistema operativo móvil y la última versión de la aplicación.

Ellos pueden oírme fuera, pero yo no puedo oír el sonido de fuera / Yo puedo oír el sonido de fuera, pero ellos no pueden oírme.

- Asegúrate de haber concedido todos los permisos a la aplicación, especialmente para el micrófono.
- La comunicación unidireccional también puede ser un problema.  $\bigcirc$ si ves este icono en la parte inferior: significa que el dispositivo está configurado para comunicación unidireccional.
- Para solucionarlo, ve al menú "Ajustes de funciones básicas" y ajusta "Modo de conversación" a "Dos- -hablar por teléfono". Este menú se encuentra en los ajustes de extensión (consulte el capítulo "Descripción de los ajustes de extensión").
- El icono correcto para la comunicación bidireccional tiene este aspecto:  $\mathbb{Q}$

No recibo notificaciones, ¿por qué?

- Permitir a la aplicación todos los permisos en la configuración
- Activa las notificaciones en los ajustes de la aplicación (Ajustes -> Notificaciones de la aplicación).

¿Qué tarjeta SD puedo utilizar?

• Tarjeta SD con una capacidad máxima de almacenamiento de 64 GB y una clase de velocidad mínima de CLASE 10 en formato FAT32.

Cuando la memoria de la tarjeta SD está llena, ¿se sobrescriben automáticamente los registros más antiguos o el usuario tiene que borrarlos manualmente?

• Sí, los registros se sobrescriben automáticamente.

¿Quién puede utilizar el equipo?

- Las instalaciones siempre deben tener un administrador (propietario)
- El administrador puede compartir el dispositivo con el resto de miembros del hogar y asignarles derechos